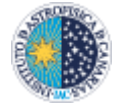

Las siguientes instrucciones informan sobre cómo obtener del sistema SAP los datos necesarios que nos permitan valorar la correcta ejecución de los gastos de las subvenciones vigentes incidiendo en dos parámetros fundamentales: Período de ejecución de las ayudas y Gasto ejecutado por cada una.

También recoge las distintas acciones a ejecutar para obtener el informe definitivo, partiendo de la información extraída de SAP y trabajadas en archivos Excel.

Finalmente, un documento Word, recogerá aquellas subvenciones que se encuentren dentro de unos márgenes establecidos, de menos a más críticos, según período de ejecución y gastos ejecutados.

Este seguimiento se realizará con una periodicidad de tres meses, en enero, abril, julio y octubre.

• EXTRACCIÓN DE DATOS DE SAP. –

La información necesaria se trabajará partiendo de una transacción de SAP, el informe **"ZGM\_SEGUIMIENTO\_SUBV"**.

Este informe recoge información de las subvenciones que están activas desde la fecha en que se solicita en adelante, recogiendo, entre otros conceptos, las facturas contabilizadas y los compromisos de gasto en ejecución y en personal. Este informe nos muestra el porcentaje de tiempo de ejecución y el porcentaje de gasto ejecutado según la información de que dispone. Para que esta información sea fiable, la columna denominada "**Total Subv.**" ha de estar correctamente cumplimentada según el apartado "**Info Eco**." en el módulo documental GMGRANT, que contiene el desglose de cada subvención para gasto de personal o de ejecución y costes indirectos, y teniendo en cuenta la posible cofinanciación, bien con financiación interna o externa de otra naturaleza o institución. Asimismo, es importante que la información de "**Fecha Fin**" –fecha fin de la subvención- sea la correcta, teniendo en cuenta posibles prórrogas, pues extrae los datos de la pestaña "**Ampliación**" de GMGRANT, cumplimentada según la información de que se disponga.

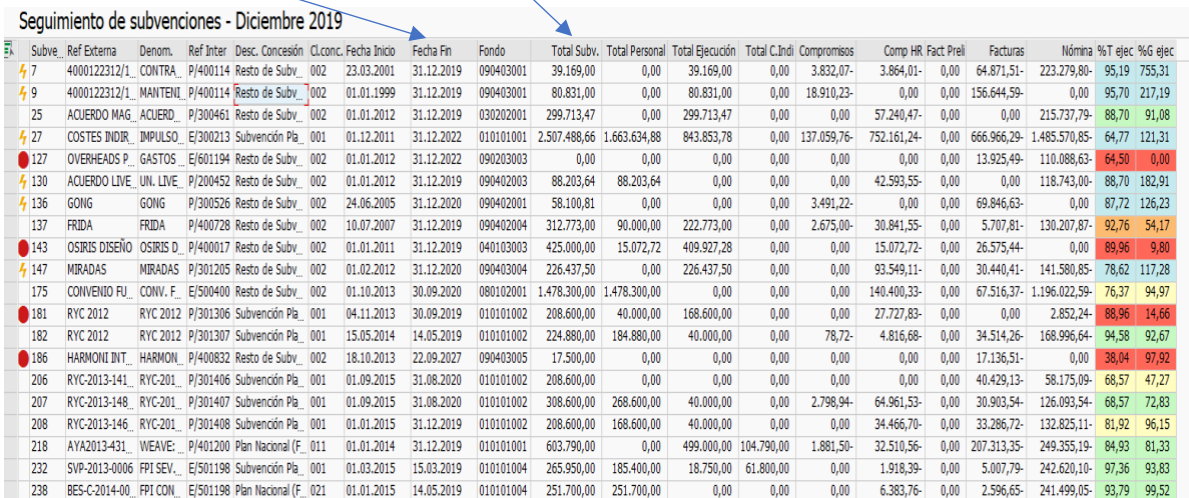

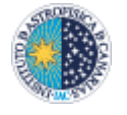

### INSTRUCCIONES PARA OBTENER EL INFORME DE SEGUIMIENTO DE **SUBVENCIONES**

Este informe se traspasa a Excel- *botón derecho del ratón, elegir "Hoja de cálculo".*  Finalmente, para configurar el Excel de trabajo, se harán las siguientes acciones:

Se debe tener en cuenta si el valor de la Subvención incluye cofinanciación, si es así, se deja y si no habrá que incluirlo, insertando una columna más donde se indique la cofinanciación (a partir de ahora todas las subvenciones que se crean deben incluir en el valor de subv. el importe completo incluyendo la cofinanciación cuando esta proceda de un traspaso).

Además, habrá que quitar, al valor de la subvención, el importe que figura como Costes indirectos.

Con la cifra que nos resulta es con la que vamos a calcular el **porcentaje de ejecución** (no el que nos da el informe de SAP, que en el momento actual no cumple con lo requerido).

Problemática de Compromisos de RRHH (Comp HR) según el Informe de seguimiento en SAP. A la fecha este informe no da una información fiable por dos cuestiones:

a) No están en el sistema los compromisos en personal anteriores a la puesta en marcha del informe, es decir, anteriores a 2019.

b) Cuando un empleado cambia de imputación en su financiación o cesa en la misma, el sistema sigue comprometiendo crédito con cargo a esa imputación inicial.

Por lo descrito, y dado el volumen de subvenciones de las que se debe informar de su estado en el informe de seguimiento que nos ocupa, de una manera ágil y los más automatizada posible, se procede de la siguiente manera:

1. Teniendo en cuenta los tramos de porcentajes a estudiar, que se verán más adelante con detalle, se clasifican las subvenciones

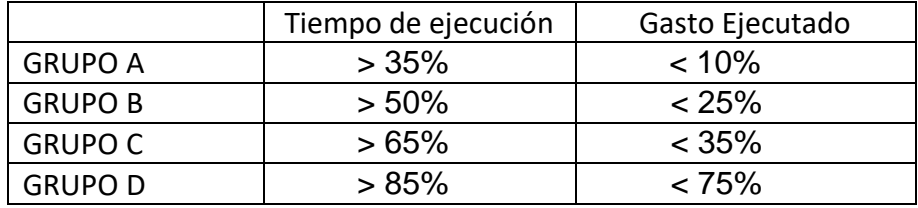

2. Una vez identificadas las subvenciones que se engloban en cada grupo, se le indica el importe comprometido en personal según figura en el archivo Excel "mj\_Historia", para cada una de las subvenciones de cada grupo. Se considera el importe total de las columnas de "GASTO DESDE HOY HASTA FINAL DEl CONTRATO". Si este importe es similar al que da el informe de seguimiento de SAP (Comp HR), cogemos el de SAP, si no, el del Excel.

3. Con esta cifra ya incluida y actualizada calculamos nuevamente el % de Gasto ejecutado, y volvemos a ver si esas subvenciones entran de nuevo en los tramos a estudiar, y en cuál de ellos, porque probablemente cambien de grupo.

Estos serán los valores definitivos que volcaremos en el informe final que se llevará a CD.

- 1. Se desecharán las subvenciones con código "10000XXX" puesto que se corresponden con subvenciones no afectadas- no justificables.
- 2. Se filtrarán las subvenciones en hojas separadas del mismo libro Excel y según el valor de las mismas, según los siguientes parámetros:

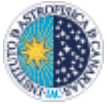

2.1. Valor 0-100.000,00 €

- 2.2. Valor 101.000,00-500.000,00 €
- 2.3. Valor 500.001,00- INFINITO €
- 3. Se filtrarán, si hubiera, aquellas subvenciones que aparecen con un porcentaje de gasto superior al 100,00,00 € para estudiar especialmente esta situación, bien debida a prefinanciaciones compensadas con ingresos sin traspasar o bien valor de la subvención no correctamente consignados en el GMGRANT.
- 4. Se añade una columna con la identificación de investigador principal (IP) y Gestor (GP) de cada una de las subvenciones. Para esto se utiliza la transacción ZGM005 y su conversión a Excel de la siguiente forma:
	- 4.1. Se solicita el informe ZGM005 para todas las subvenciones objeto de estudio contenidas en el listado resultante de nuestra hoja Excel de datos, **subiéndolos con el portapapeles** al cuadro de diálogo de la transacción.

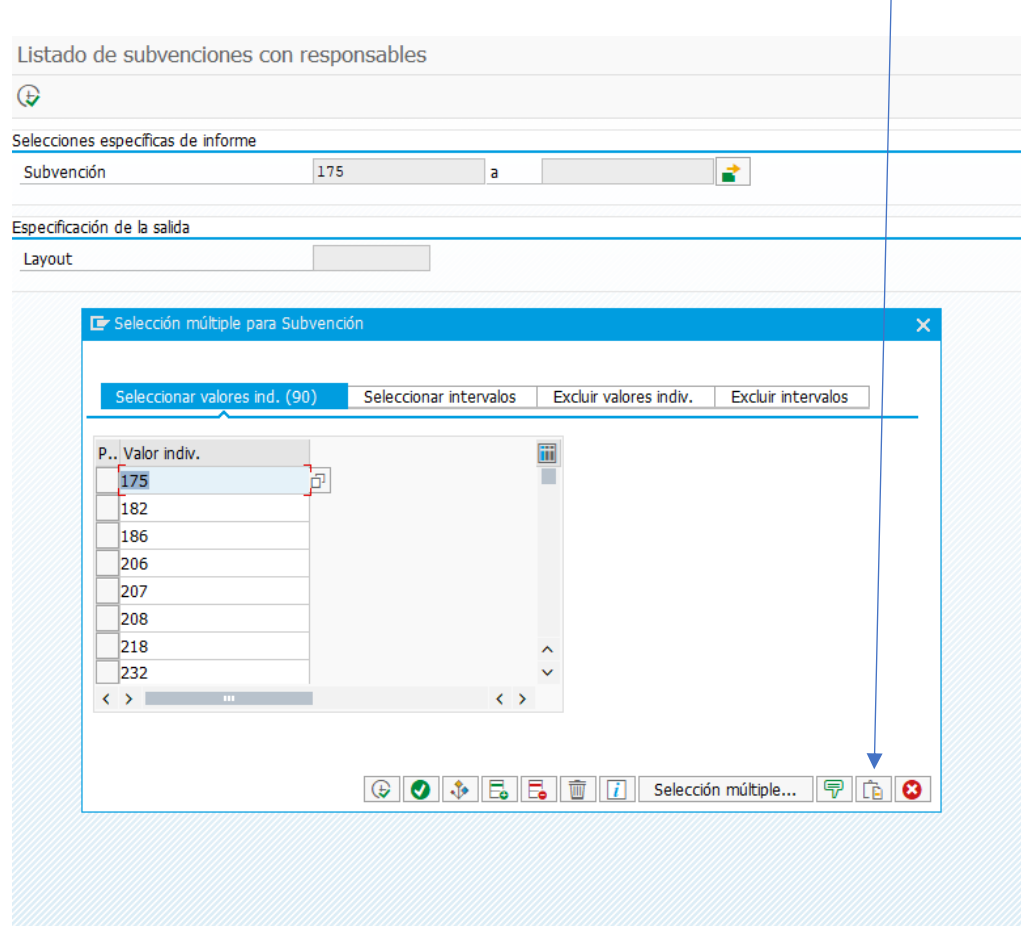

4.2. Elegimos el LAYOUT /F.EXTERNOS\_ IP/GP PARA INFORME DE SUBVENCIONES. El informe resultante lo exportamos a Excel para poder trabajar con él.

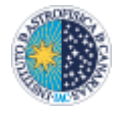

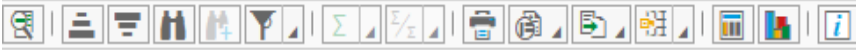

# Listado de subvenciones con responsables

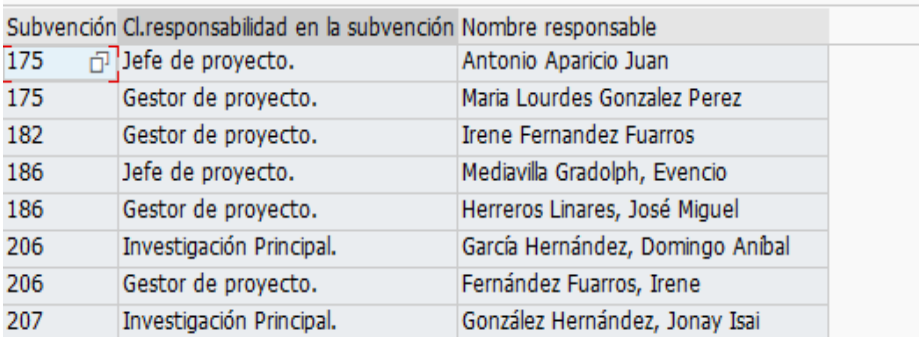

Insertamos una columna que llamaremos IP/GESTOR.

Como podemos apreciar, para la mayoría de las subvenciones nos aparecen dos responsables, en algunos casos hasta tres, por ello debemos trabajar el Excel para que nos figure cada subvención sus responsables, en el caso de que sean más de uno, en una única celda. Para ello empleamos la siguiente fórmula

#### **=SI((A2=A3); CONCATENAR (C2;";";C3);0)**

Según este patrón A2 y A3, se refiere a la columna A (número de la subvención) y C2 Y C3 a los nombres que recoge la columna C.

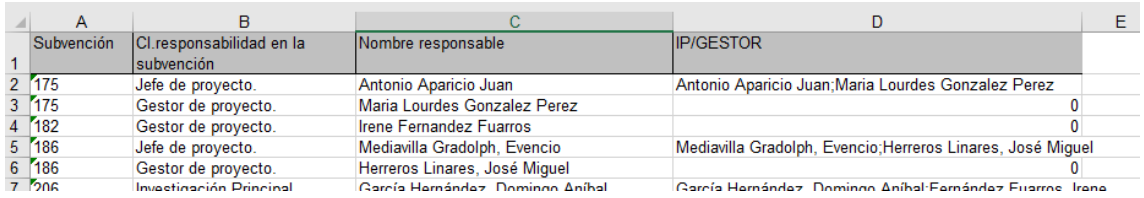

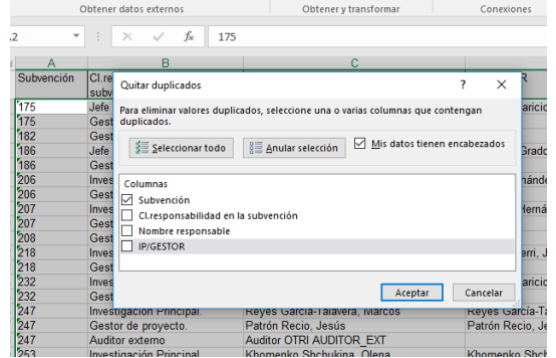

En este punto copiamos como valores SOLO TEXTO el resultante de la columna IP/GESTOR y quitamos los valores duplicados en la columna A con la utilidad "QUITAR DUPLICADOS". Para ello se marca la **columna A** y al abrir el cuadro de diálogo se elige únicamente la casilla "Subvención".

En las subvenciones que nos aparece un cero significa que sólo tiene un IP y/o GP, con lo que solo habrá que pegar el que figura en la comuna de Nombre de responsable en donde

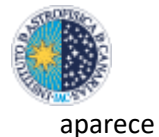

cero. La columna con la información resultante se añade al lista de Excel con las subvenciones objeto de estudio.

#### • CONFIGURACIÓN DEL INFORME DE SEGUIMIENTO

Una vez delimitadas aquellas subvenciones que vamos a estudiar con todos los datos, pasaremos la información representada en el archivo Excel a un **gráfico de dispersión** (X, Y)

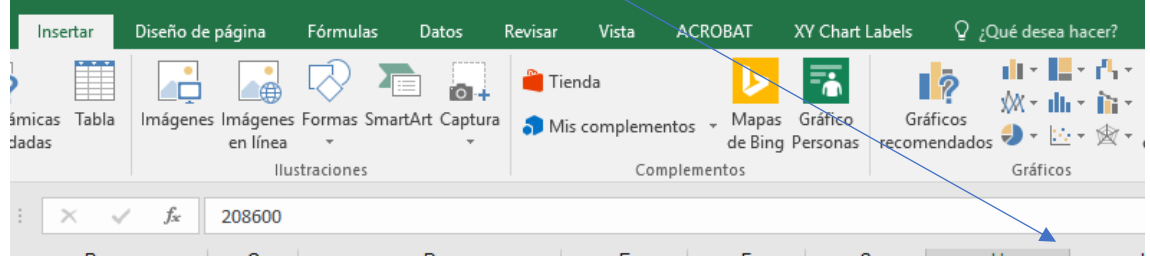

Los parámetros del gráfico se extraen de las columnas representadas en porcentaje en la hoja Excel de datos. % T. ejec y % G. ejec, siendo la X, el eje vertical el gasto ejecutado y el horizontal el tiempo de ejecución.

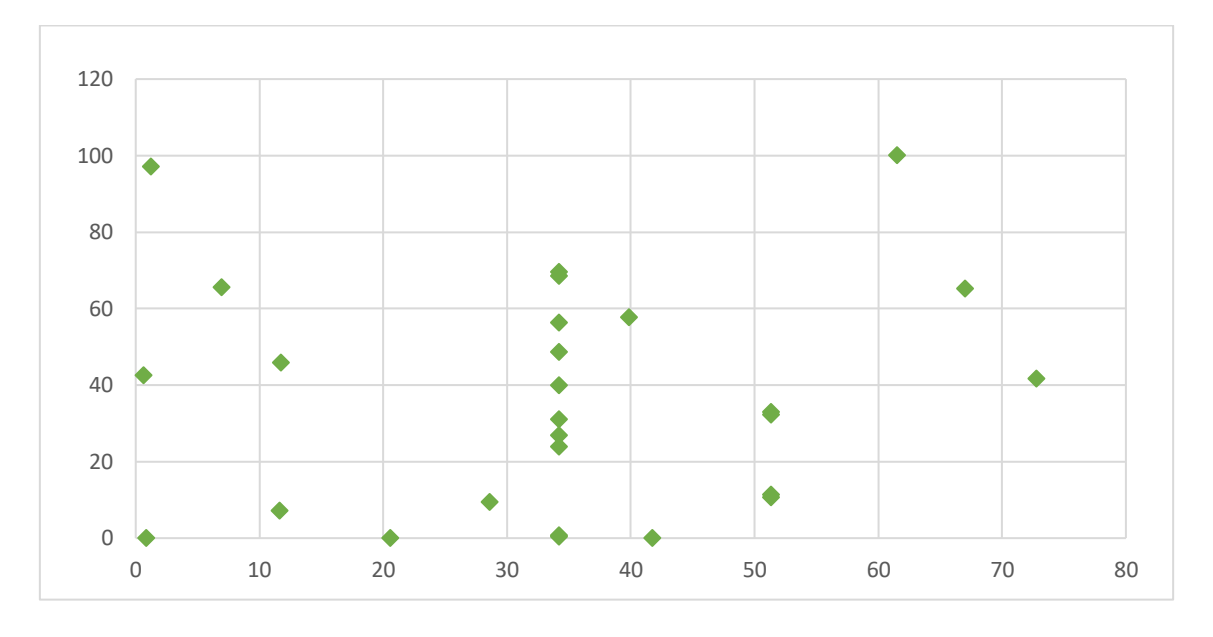

PASOS A SEGUIR:

• Se hace un gráfico por la totalidad de las subvenciones y un gráfico para cada uno de los rangos predeterminado en las hojas Excel

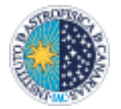

# INSTRUCCIONES PARA OBTENER EL INFORME DE SEGUIMIENTO DE SUBVENCIONES

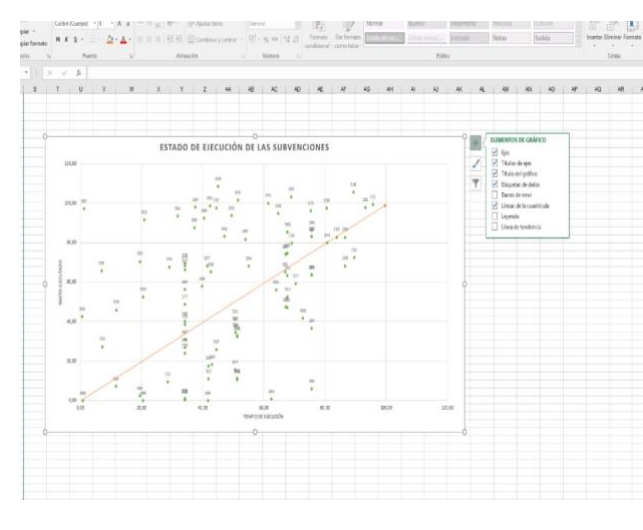

•Se etiquetan los puntos del gráfico con el número de la subvención. Esta utilidad se encuentra a la derecha del gráfico. "**Etiquetas de datos**". Para esto, hay que elegir "**Más opciones**" "**Opciones de etiqueta**\_ "**Contenido de la etiqueta**"\_\_"**Valor de las celdas**" y marcar la columna que contiene la numeración, quitar el Valor X y Valor Y.

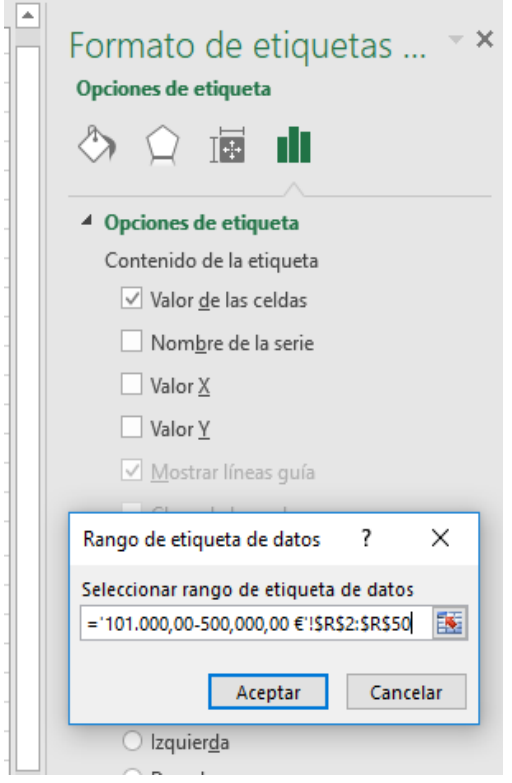

• Se añaden los **títulos de los ejes** y el **título del gráfico**.

• A continuación, marcando cualquiera de los números ya en el gráfico mediante la utilidad "Fuente", se selecciona el color distinto utilizado para cada subvención.

Los puntos de la gráfica representan la situación de cada subvención en relación con los parámetros de gasto y período de tiempo indicados.

Los puntos que se alejan de la flecha dibujada en la gráfica representarán a aquellas subvenciones que serán objeto de análisis en profundidad, ya que si se sitúan por encima de la flecha puede deberse a que estén gastando a un ritmo mayor del previsto según la planificación de la subvención. Si se sitúan por debajo, nos podría indicar que

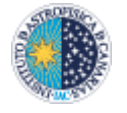

la subvención está gastando a un ritmo muy por debajo del planificado. Estos casos habrá que estudiarlos uno a uno, ya que puede haber una explicación razonable y aceptable. Por ejemplo, que haya un expediente de contratación administrativa de importe muy grande que se ha realizado al principio de la subvención; o, por el contrario, que la subvención tiene previsto realizar un gasto muy grande en el último tramo de la misma.

El gráfico final tendrá un aspecto similar al contenido en la imagen siguiente.

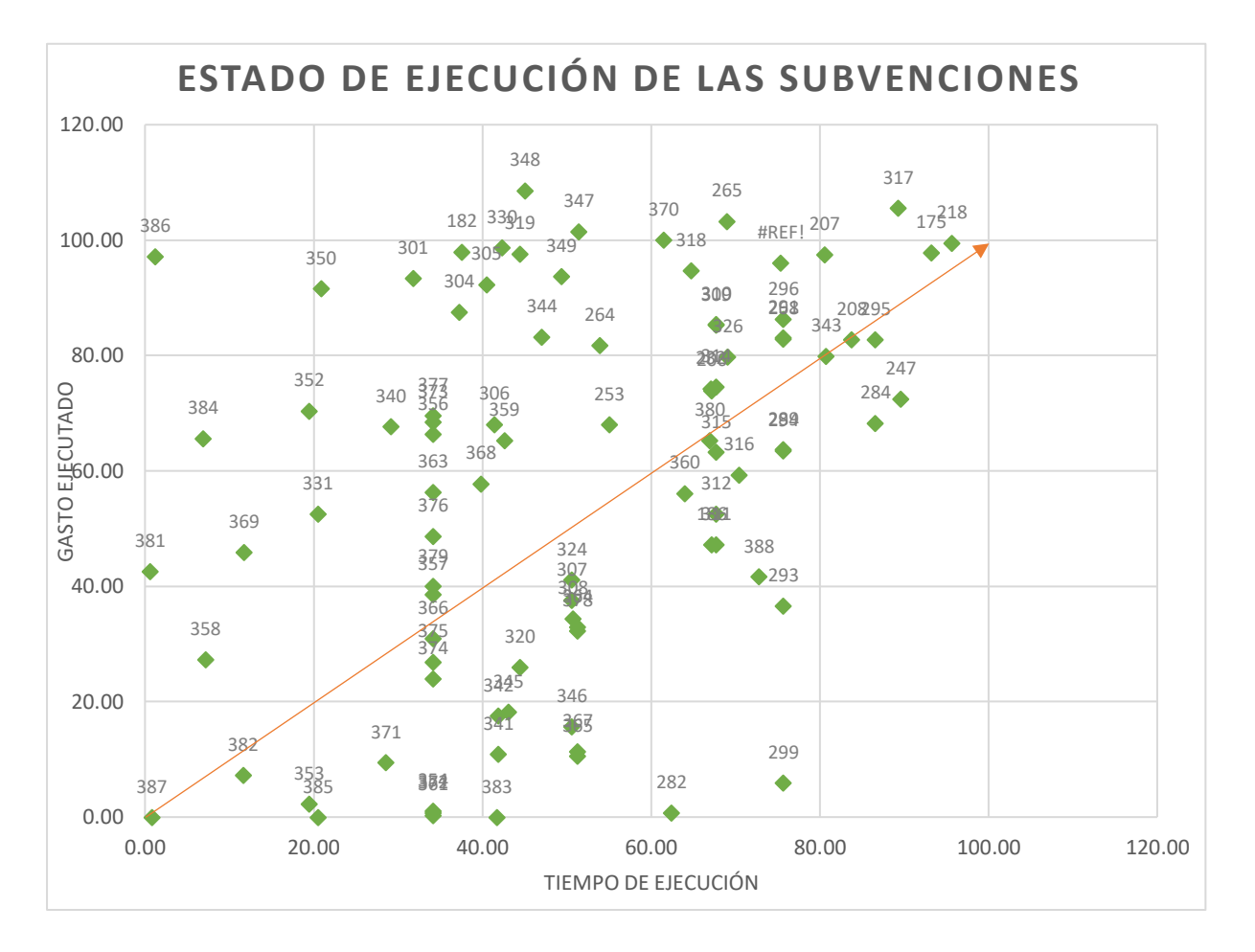

#### • DOCUMENTO RESUMEN CON SUBVENCIONES EN DISTINTAS SITUACIONES A ESTUDIAR

En este documento se recogerán las subvenciones que serán objeto de seguimiento y evaluación en próximos informes, debido a que se encuentran en márgenes críticos de ejecución, atendiendo a los parámetros que se han considerado en este estudio, es decir, período y gasto de ejecución.

Para ello se han establecido cuatro tramos diferentes, en los que englobar las subvenciones (Grupos de subvenciones) atendiendo a los porcentajes de tiempo y gasto

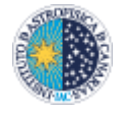

ejecutados. Así, nos encontramos con los siguientes grupos de menos a más crítico, confeccionando el siguiente cuadro guía:

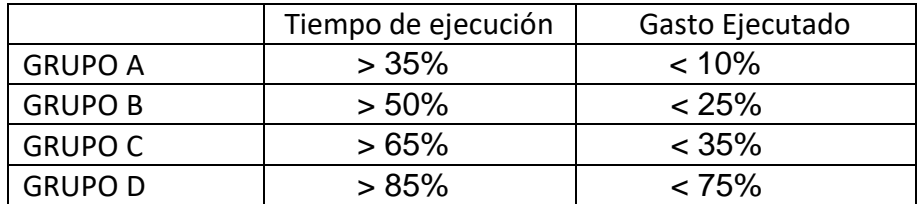

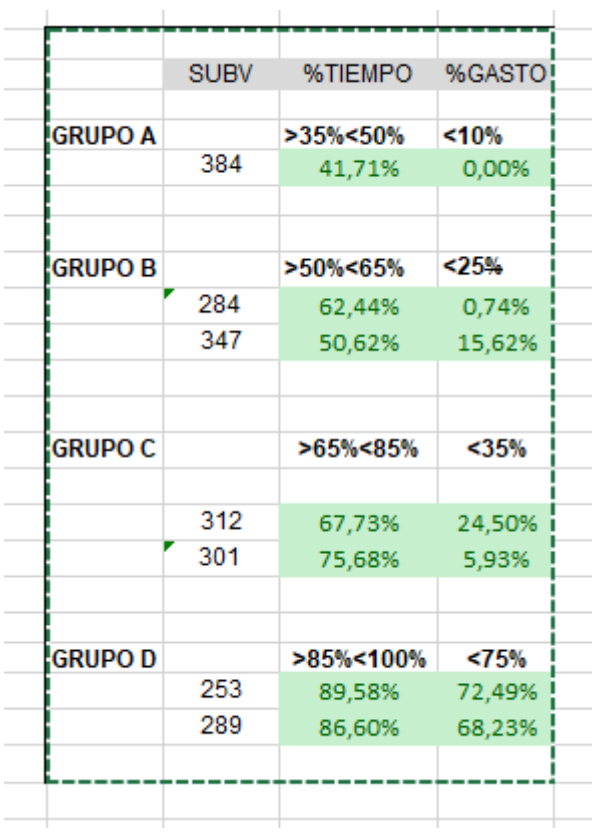

En el documento resumen de cada trimestre, además se llevará a cabo una valoración de la situación en la que se encuentren las subvenciones del documento resumen del trimestre anterior, evaluando en cada apartado si la tendencia ha cambiado, a más o menos favorable, o se mantiene igual. Este punto es fundamental para poder reaccionar y hacer un seguimiento proactivo, real y con resultados, que se traducirá en acciones y medidas determinadas, tomadas con la suficiente antelación. Todo ello con objeto de cambiar la tendencia de aquellas subvenciones, cuando esta no sea favorable.

Finalmente hay que configurar un documento Word, que contiene el detalle de estas subvenciones "escogidas" como "grupos de riesgo". Se incorporarán los comentarios que se considere adecuados según la casuística acaecida para cada subvención. Para ello, se contrastará la información con todas las partes implicadas en la gestión de las mismas, de forma que se pueda entender el porqué de cada situación.

A modo de ejemplo, se incluye el libro Excel del informe trimestral de 10 de enero y el documento Word con el estudio realizado.